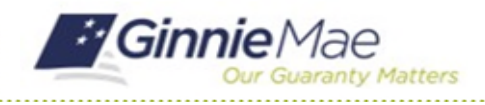

GMC INSURANCE MODULE QUICK REFERENCE CARD

This Quick Reference Card provides an overview of the steps and instructions to add or remove a user to an Insurance Policy Review in the GMC Insurance module.

#### **NAVIGATING TO GMC INSURANCE**

- 1. Navigate to MyGinnieMae [\(https://my.ginniemae.gov\)](https://my.ginniemae.gov/).
- 2. Login with your user credentials.

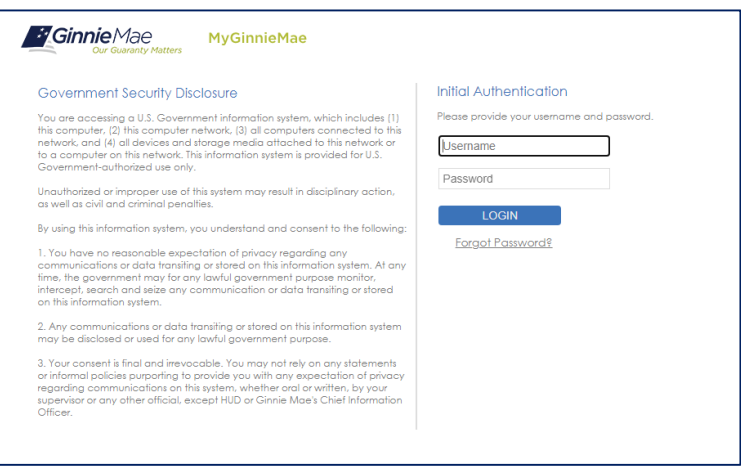

3. Select Ginnie Mae Central under the Applications section on the My Tools dropdown.

4. Select the Insurance module.

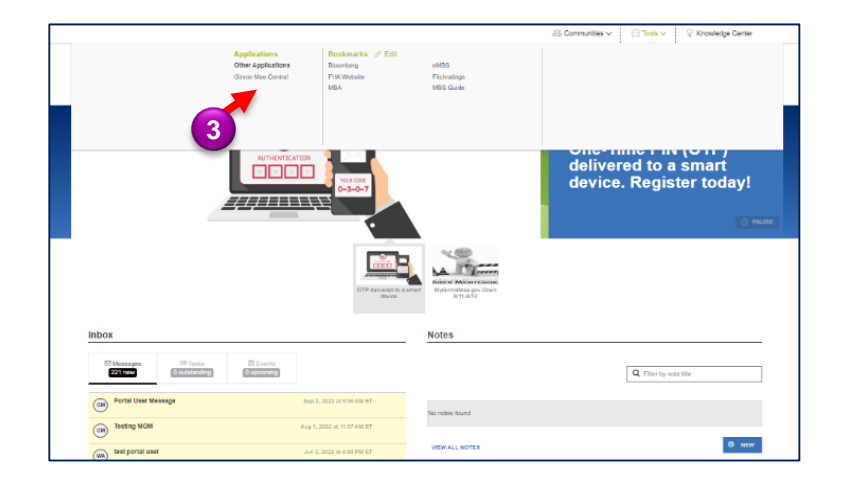

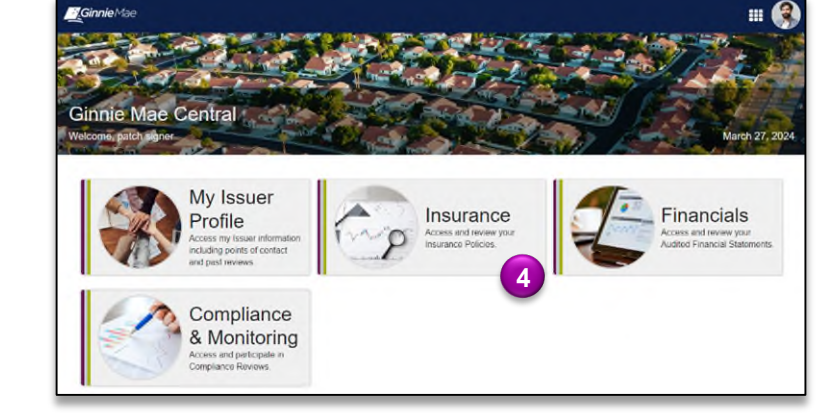

QUICK REFERENCE CARD**: QRC-GMC** *03/27/2024*

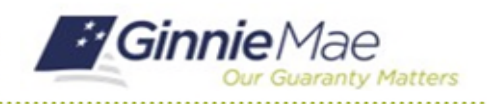

GMC INSURANCE MODULE QUICK REFERENCE CARD

#### **ADD USER TO REVIEW**

1. Select **Submission** in the **Current Submission Information** box, or select **Reviews** under **My Resources** on the Insurance homepage and select the correct **Review ID**.

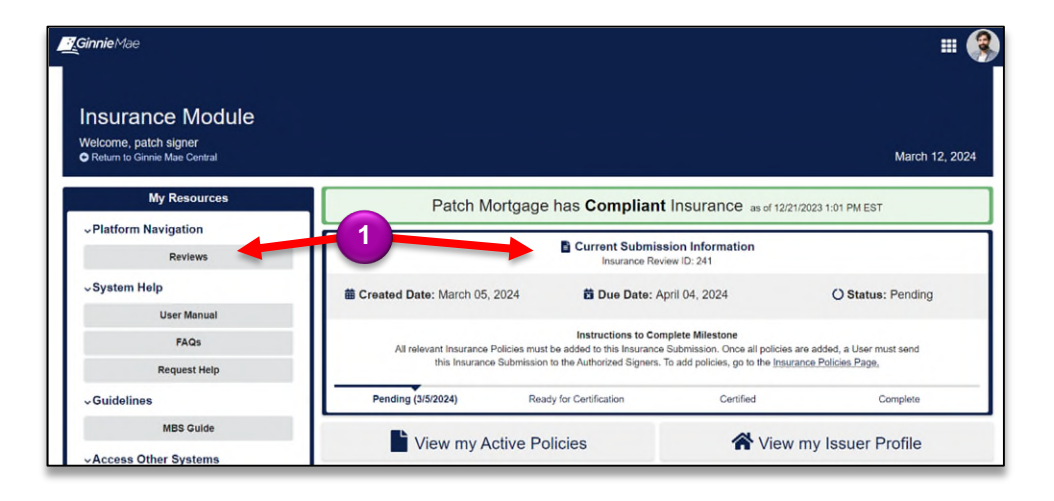

- 2. Select the **Users** tab.
- 3. When on the **Users** tab, click the **ADD USERS** that appears in the top right corner.

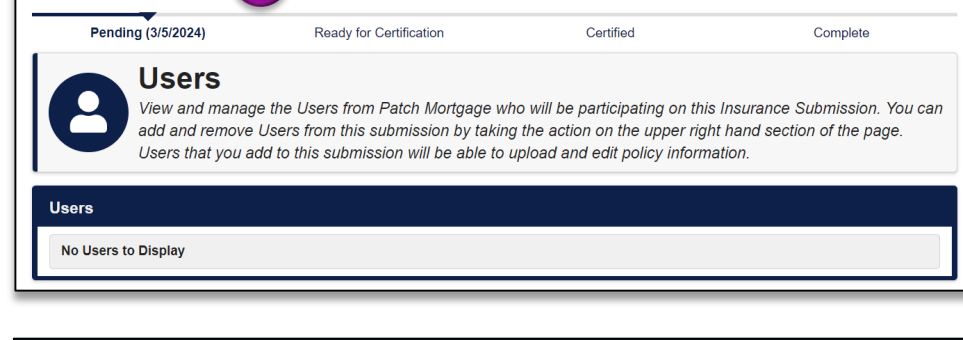

**2**

Summary Policies Users Eidelity Bond Caps Related Actions

**Insurance Review 241 - Patch Mortgage** 

**Ginnie**Mae

4. **Select "Yes" for the type of user** you wish to assign to this Review, and then **add the user in the field**.

> *Note:* Basic Users will only be able to Add or Remove themselves. Authorized signers will be able to Add or Remove any user.

5. Select **SUBMIT** to add this user to the review.

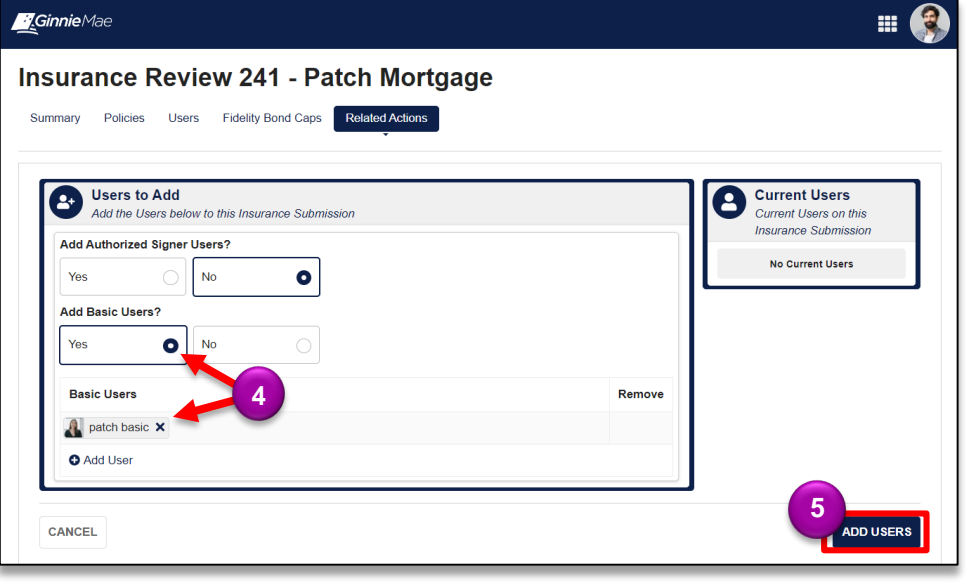

**3**

m.

ADD USERS REMOVE USERS

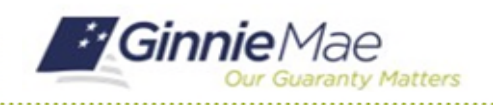

GMC INSURANCE MODULE QUICK REFERENCE CARD

6. Select **YES** to confirm and successfully complete this action.

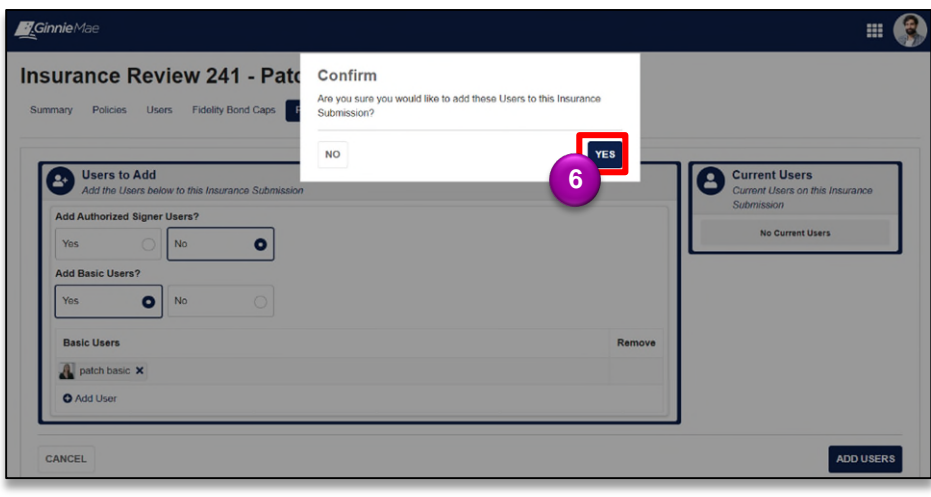

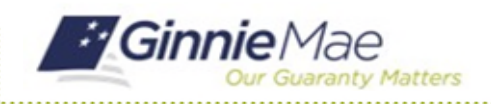

GMC INSURANCE MODULE QUICK REFERENCE CARD

#### **REMOVE USER FROM REVIEW**

1. Select **Insurance Policies Page** in the **Current Review Information** box.

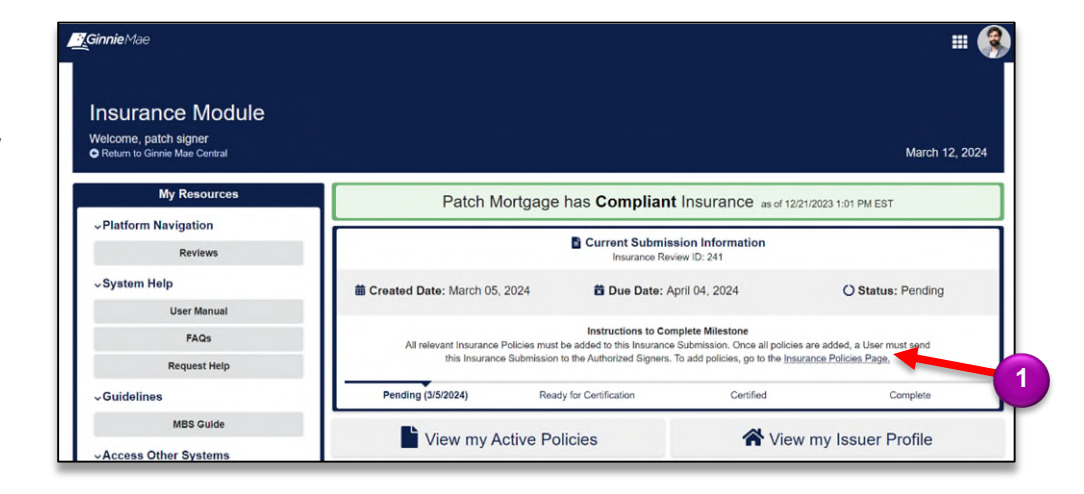

- 2. Select the **Users** tab.
- 3. When on the **Users** tab, click the **REMOVE USERS** that appears in the top right corner.

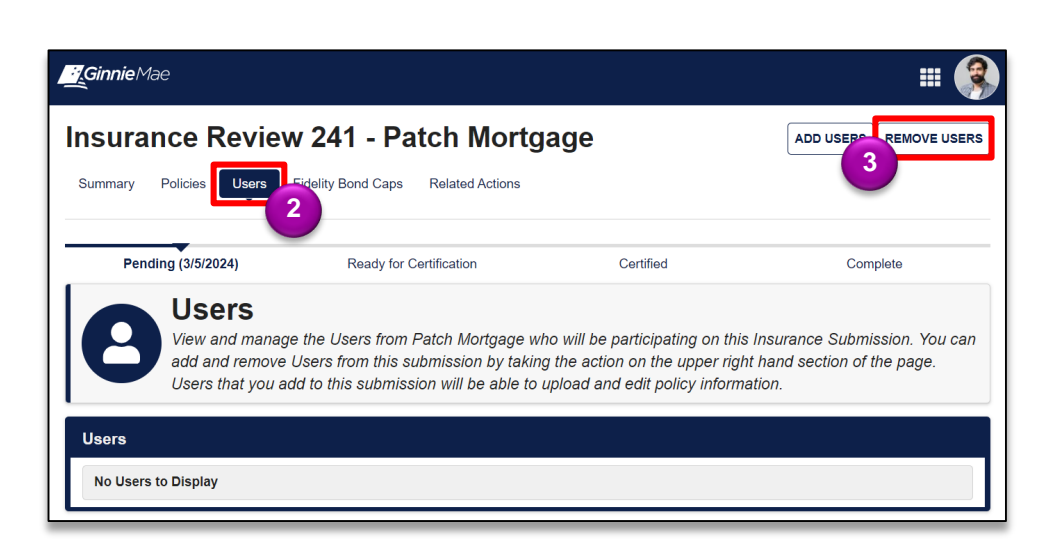

4. Remove the user by selecting **the "x" on their row.**

> *Note:* Basic Users will only be able to Add or Remove themselves. Authorized signers will be able to Add or Remove any user.

5. Select **SUBMIT** to remove this user to the review.

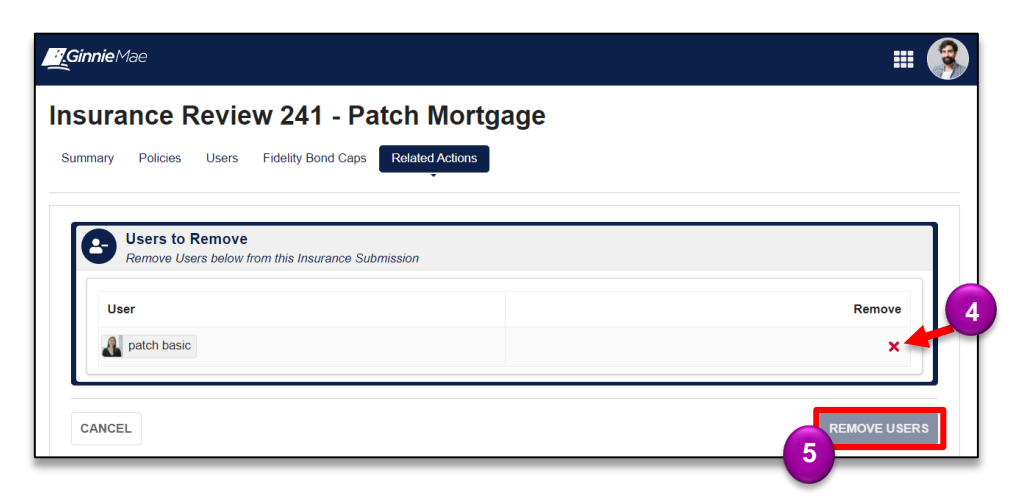

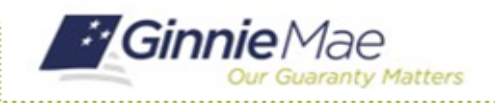

GMC INSURANCE MODULE QUICK REFERENCE CARD

6. Select **YES** to confirm and successfully complete this action.

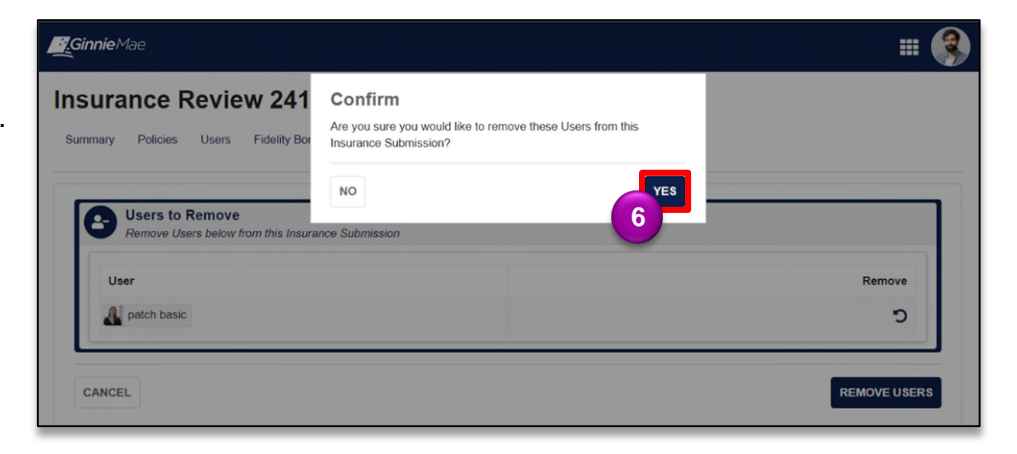